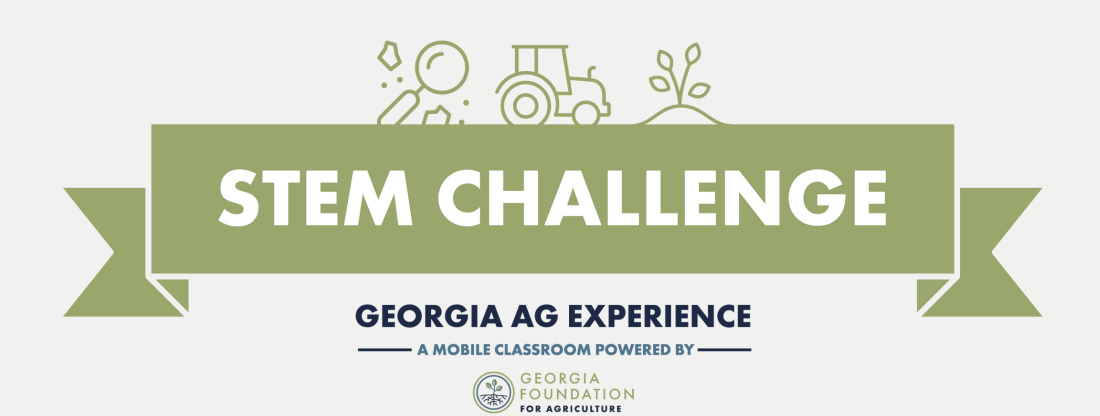

## **YouTube Upload Instructions**

- 1. Go to YouTube.com and create a channel
- 2. Find the video camera icon in the top right corner
- 3. Click "Upload Video"
- 4. Click "Select File"

5. Select your video you would like to submit for the STEM Challenge

6. Please title your video as follows: "Team Class Name – (Year) STEM Challenge"

7. Scroll down to find "Audience" and select "Yes, this is for kids"

- 8. Click "Next"
- 9. On the "Video Elements" page, Click "Next"
- 10. On the "Checks" page, Click "Next"

11. On the "Visibility" page, select "Unlisted: Anyone with the video link can view your video"

12. Click "Save"

13. Copy video link on the "Video Published" page

14. Please paste your video link to the '23 Stem Challenge Submission Form under "video link"

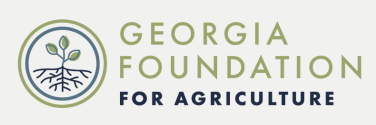

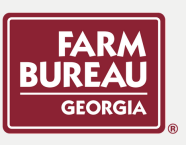